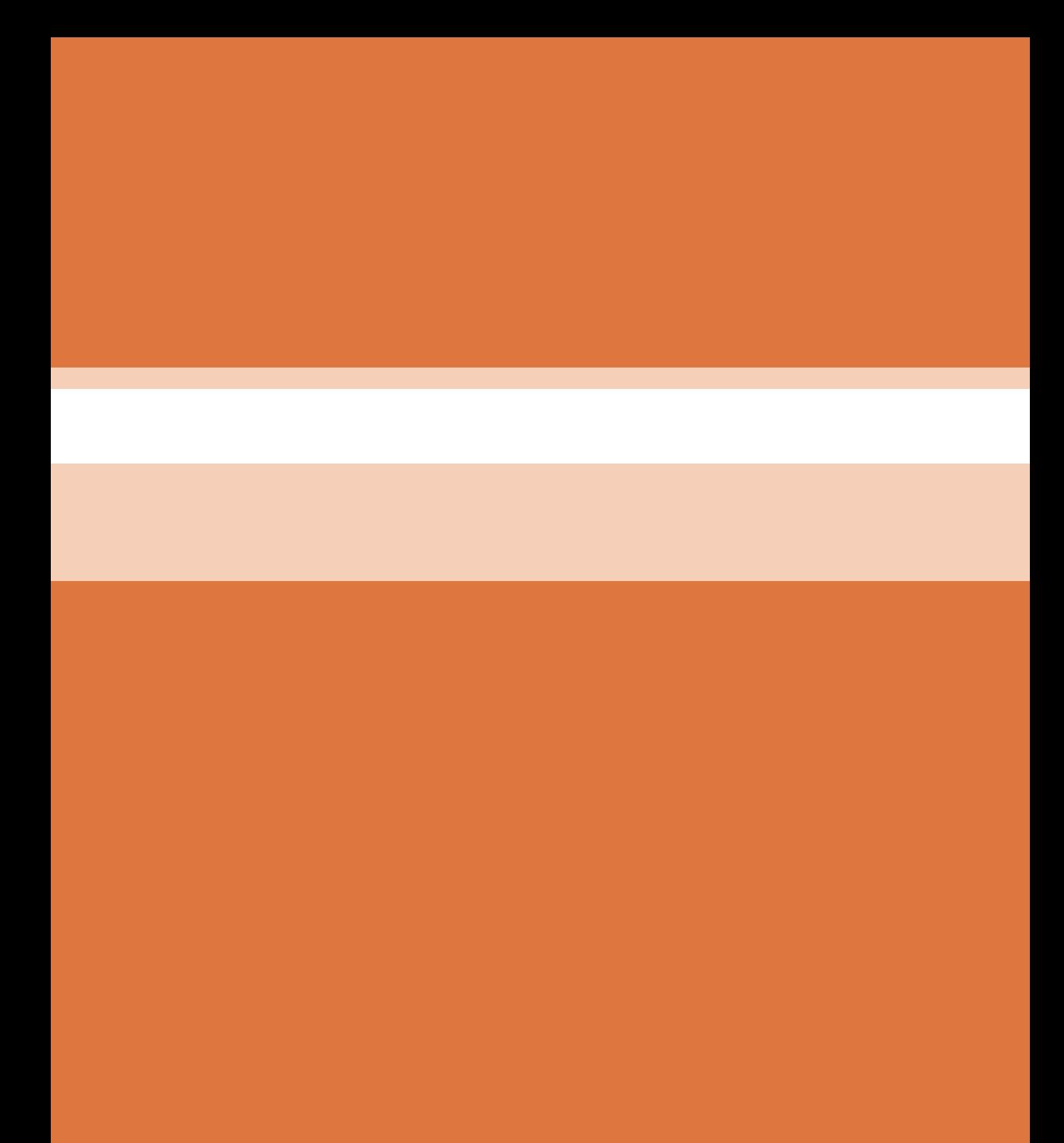

**فصل 5**

# **تفسیر نقشههای الکتریکی به کمک رایانه 8P ePLAN**

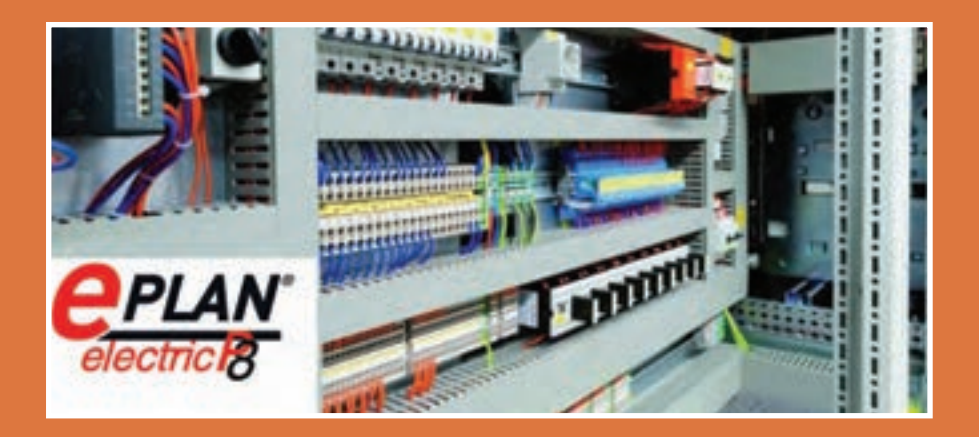

در دنیای صنعتی امروز و در کشورهای صنعتی رو به رشد که در زمینههای مختلف الکتریکی فعالیت میکنند استفاده از »نقشه« برای ساخت قطعات صنعتی، تابلوهای الکتریکی و،... از اهمیت باالیی برخوردار است. نقشهکشی در واقع بر گرفته از ایدۀ اشخاص و براساس تئوریهای منطقی برق و الفبای آنها شکل میگیرد و ترکیبی از ترسیمات تصویرسازی دوبعدی و سهبعدی و درحقیقت زبان بین طراح و سازنده است.

در این پودمان به معرفی نرمافزار »8P ELECTRIC ePLAN »که تخصصیترین و جامعترین نرمافزار در حوزۀ نقشهکشی برق صنعتی است، میپردازیم و با نحوۀ کار با این نرمافزار آشنا خواهیم شد.

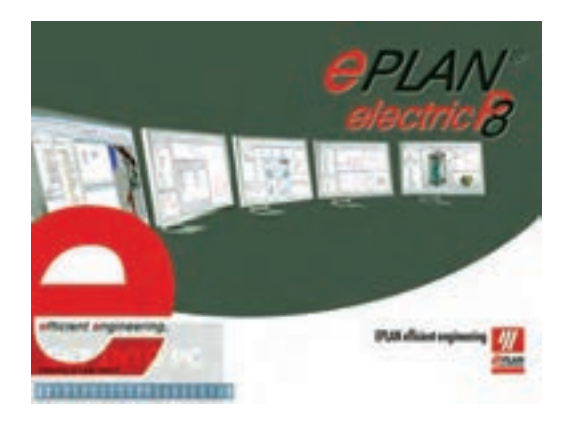

**هدف از این شایستگی عبارتاند از:** توانایی کار کردن با نرمافزار »8P ePlan »و ساخت یک پروژه در محیط این نرمافزار آشنایی با کتابخانههای نرمافزار بهمنظور استفاده از سمبلهای فراگرفته شده توانایی رسم انواع مدارهای قدرت در نرمافزار توانایی رسم انواع مدارهای فرمان در نرمافزار توانایی وارد کردن انواع »PLC »در نرمافزار »8P ePlan »و نمایش ورودیها و خروجیهای مربوط به آن توانایی استفاده از قابلیت آدرسدهی هوشمند نرمافزار به منظور سهولت در نقشه کشے توانایی تهیۀ گزارش از اطالعات ثبت شدۀ مربوط به پروژۀ طراحی شده در نرمافزار **شایستگی ترسیم انواع مدارهایهای قدرت، فرمان و کنترل توسط نرمافزار »8P ePLAN»**

### **استاندارد عملکرد**

پس از اتمام این واحد یادگیری هنرجویان توانایی ترسیم انواع مدارهایهای قدرت، فرمان و کنترلی را خواهند داشت و همچنین قادر خواهند بود گزارشهای مورد نیاز را توسط نرمافزار تهیه کنند.

**پژوهش کنید** در خصوص مراحل پیشرفت اصول نقشهکشی در گذر زمان تحقیق کنید. **روش تدریس:** در ابتدای این مبحث بهتر است هنرآموز محترم با طرح سؤاالت زیر ذهن هنرجو را جهت ورود به بحث آماده نماید: **1** اولین مهندسان تاریخ چگونه نقشههای ذهن خود را بیان میکردند. **2** کشیدن یک نقشه با دست ممکن است چه مقدار خطا داشته باشد. **3** کشیدن نقشه روی کاغذ چقدر زمان خواهد برد. در طول تاریخ معمارها و مهندسان نیازمند نقشههایی برای برقراری ارتباط با یکدیگر بودهاند بهعبارت دیگر نقشه زبان مشترک همه معمارها و مهندسان بوده است. در سالهای دور نقشهها بهصورت اشکال مختلف بودهاند که بعدها این اشکال بهصورت عالئمی اختصاصی در آمدند. این عالئم تا سالهای بسیاری توسط دست بر روی کاغذ کشیده میشدند. در سالهای اخیر با اختراع رایانه و پیشرفت دانش نرمافزاری نقشهها توسط رایانه کشیده و چاپ میشوند. ّاحی انواع مدارهای برق را نام ببرید. **فعالیت کالسی** نرمافزار دیگر در زمینه طر در ابتدای این مبحث بهتر است هنرآموز محترم با بیان وجود بازار برق و \$ نیاز مبرم بخشهای مختلف این بازار به نرمافزارهای تخصصی و رقابت بین شرکتهای مختلف ذهن هنرجو را بهمنظور وجود شرکتهای متعدد برای تولید این نرمافزارها آماده کند. L AutoCAD  $\tau$ - Pspice  $\tau$ - Matlab  $\tau$ - Etap **طریقه نصب نرمافزار »8P ePLAN »فیلم**سؤاالتی درمورد نصب نرمافزار »8P ePLAN »**فعالیت کالسی**  $\mathbb{R}^3$ **روش تدریس:** در ابتدای این مبحث بهتر است هنرآموز محترم به مشکالت نرمافزاریای که هنرجویان در قسمتهای مختلف کار با رایانه را تا به امروز تجربه نمودهاند را یادآوری نموده و اهمیت انجام نصب نرمافزارهای مختلف را مطابق با دستورالعملهای ارائه شده برای آن نرمافزار را گوشزد نماید.

در زمان نصب نرمافزار با چه مشکالتی مواجه شدید؟ **1** مشکل عدم تنظیمات صحیح مورد نیاز سیستم. **2** ممکن است اتصال سیستم به اینترنت قطع نباشد که در این صورت نرمافزار نصب نخواهد شد. ً غیر فعال شود در غیر این صورت **3** در صورت وجود آنتیویروس باید حتما امکان کرک کردن نرمافزار وجود ندارد. **4** در صورت رعایت تمام موارد فوق اگر مراحل نصب نرمافزار به ترتیب انجام نشود نصب نرمافزار با مشکل مواجه خواهد شد. مشکالت به وجود آمده را چگونه مرتفع کردید؟ با قطع اتصال سیستم از شبکه اینترنت، غیرفعال کردن آنتیویروس و به ترتیب

انتخاب رنگ پس زمینۀ محیط کار **بحث کنید روش تدریس:**  در ابتدای این مبحث بهتر است هنرآموز محترم با طرح موارد و سؤاالت زیر ذهن هنرجو را جهت ورود به بحث آماده نماید: **1** چه فضاها و چه رنگهایی بیشتر چشم شما را اذیت میکنند؟ **2** شرایط ایدئال شما برای کارکردن طوالنی با یک نرمافزار چیست؟ **3** شما در فضاهای خیلی تاریک میزان نور موبایل خود را چگونه تنظیم میکنید؟ انتخاب رنگ پسزمینه ً کاری کامال سلیقهای میباشد ولی پیشنهاد میگردد بهمنظور جلوگیری از خستگی چشم، رنگ پسزمینه محیط کاری نرمافزار مشکی انتخاب شود.

انجام دادن مراحل نصب نرمافزار به درستی نصب و اجرا شد.

## ده نوع فونت متفاوت را برای فونتهای 1 تا 10 انتخاب کنید. **فعالیت کالسی**

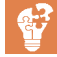

 $\mathcal{E}_{\mathbf{a}}$ 

**روش تدریس:** در ابتدای این مبحث بهتر است هنرآموز محترم با اشاره به نرمافزار ورد و یا اکسل ذهن هنرجو را به اهمیت بحث وجود فونتهای مختلف آماده کرده و همچنین با آوردن یک نقشه نمونه هنرجو را با فونتهای مختلف آشنا و آماده ورود به بحث نماید. هنرجو باید مطابق دستورالعمل در کتاب 10 عدد فونت مختلف را انتخاب و ذخیره نماید.

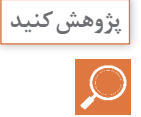

دالیل وجود و مزیت ده عدد فونت قابل انتخاب در نرمافزار »ePLAN » **روش تدریس:** در ابتدای این مبحث بهتر است هنرآموز محترم با اشاره به نرمافزار ورد و یا اکسل ذهن هنرجو را به اهمیت بحث وجود فونتهای مختلف آماده کرده و همچنین با آوردن یک نقشه نمونه هنرجو را با فونتهای مختلف آشنا و آماده ورود به بحث نماید. گاهی اوقات در نقشهها هم جمله انگلیسی داریم و هم فارسی لذا برای اینکه در نوشتن جملات به زبان های مختلف به مشکل برنخوریم می توانیم از این قسمت به تعداد مورد نیاز فونت تعریف کنیم.

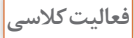

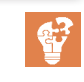

تفاوت گرید E,D,C,B و A را با استفاده از ابزار اندازهگیری مشخص نمایید. **فعالیت کالسی** برای تدریس این قسمت از روش تدریس یادسپاری استفاده میکنیم. در ابتدا هنرآموز تالش میکند از طریق تغییر یک گرید و پیادهسازی در محیط نرمافزار توجه هنرجویان را به درس جلب کند. هنرجویان نیز میبایست موارد انجام گرفته با امتحان گریدهای مختلف تکرار کنند. گرید در لغت به معنای میلهها یا رشتههای در هم تنیده شده است. در زمان فعال شده گرید شبکهای متشکل از تعداد زیادی مربع به هم چسبیده و یا نقاطی در امتداد محور افقی و عمودی در صفحه ایجاد میشود. از آنجایی که در نرمافزار Eplan امکان خطکشی اتوماتیک بین المانها توسط نرمافزار وجود دارد الزم است تا Point Connection یا همان نقاط اتصالی المانها دقیقاً در یک امتداد باشند. برای حصول این امر ابزار گرید را فعال کرده تا قرارگیری المانهای مورد نظر را در یک امتداد مشاهده کنیم. برای ایجاد شرایط مناسب نقشهکشی باید این امکان وجود داشته باشد تا بتوان فاصله مناسبی بین نقاط گرید ایجاد کرد. نرمافزار Eplan بهصورت پیشفرض دارای

گریدهای زیر میباشد:

- $A = \text{Nm}$
- $B = 5$  mm
- $C = \text{Fmm}$
- $D = \text{Amm}$
- $E = \sqrt{\epsilon}$ mm

و از طريق CD و... كه هنرآموزشان تهيه كرده است و يا در اينترنت قرار دارد، دريافت می كنند و زمان كالس به انجام دادن تكاليف و پروژههایی مرتبط با درسها اختصاص می يابد. اين در تئوري بسيار عالي است. ً در این روش هنرآموز بایستی فیلم یا اسالیدهایی را که قبال در مورد این موضوع آماده کرده است به فراگیرانش بدهد و از آنها بخواهد که فیلم را در منزل مشاهده کرده و بر اساس مشاهدات خود در جلسۀ بعدی کالس توضیحاتی را ارائه دهند. **مراحل ایجاد یک پروژه و نوشتن برنامه فیلم** برای تدریس این قسمت از روش تدریس كالس معکوس استفاده میکنیم. کاربرد »Template »در پنجرۀ باال چیست؟ برای تدریس این قسمت از روش تدریس یادسپاری استفاده میکنیم. در ابتدا معلم تالش میکند هنرآموز از طریق تغییر یک الگو و پیادهسازی در محیط نرمافزار توجه فراگیران را به درس جلب کند. هنرجویان نیز میبایست موارد انجام گرفته با امتحان الگوهای دیگر تکرار کنند. این کلمه در لغت به معنی الگو و یا قالب میباشد و در اینجا نیز بیانگر فرمت و

برای تدریس این قسمت از روش تدریس كالس معکوس استفاده میکنیم. ايده كالس معكوس بسيار ساده است در اين كالسها آموزش مستقيم از طريق و يا ساير مواد آموزشي انجام میشود كه هنرجو قبل از آمدن به كلاس از  $\rm CD$ آن استفاده می كنند. اين جابهجایی در زمان آموزش به هنرآموز امكان میدهد كه از زمان كالس درس براي فعالیتهای گروهي و فردي استفاده كند. در كالس معكوس، شيوه مرسوم تدريس به كلي جابهجا میشود تا به جاي اينكه تكاليف در خانه و تدريس در كالس انجام شود، هنرجو درس را در خانه

**نحوۀ انجام تنظیمات اولیه فیلم**

**168**

پژوه<br>پ

یا استانداردی است که نقشهها تحت آن کشیده میشوند. در نرمافزار Eplan بهصورت پیش فرض تعدادی قالب آماده وجود دارد که میتوان از آنها برای کشیدن نقشه استفاده کرد.

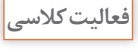

 $\mathbf{C}^2$ 

**نقشههای تک ّخطی و چند ّخطی فعالیت کالسی** برای تدریس این قسمت از روش تدریس **ساختگرایی** استفاده میکنیم. **1** خواندن نقشه تکخطی راحتتر است یا سه خطی **2** خواندن نقشه تکخطی دقیقتر است یا سهخطی **3** ترسیم نقشه تکخطی راحتتر است یا سهخطی **4** در چه زمانی اطالعات کلی و کامل یک نقشه در کمترین حجم به ما کمک میکند. نقشه تکخطی بیانگر یک شمای ساده از مدار برق میباشد که نحوه اتصال قسمتهای اصلی مدار را با اشاره به مدارات کمکی نشان میدهد. نقشه تک خطی باید به قدری کامل باشد که خواننده به خواندن این نقشه به کلیات مدار و یا تابلو برق پی ببرد در حالیکه نقشه سه خطی و یا گسترده یک نقشه عملیاتی از تابلو برق میباشد و در آن به نحویۀ ارتباطات المانهای قدرت با قسمت فرمان بهطور کامل اشاره شده است.

سایر گزینههای مربوط به »Type Page »را در تنظیمات صفحۀ جدید، بررسی **فعالیت کالسی**

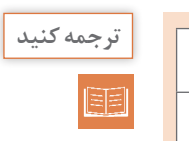

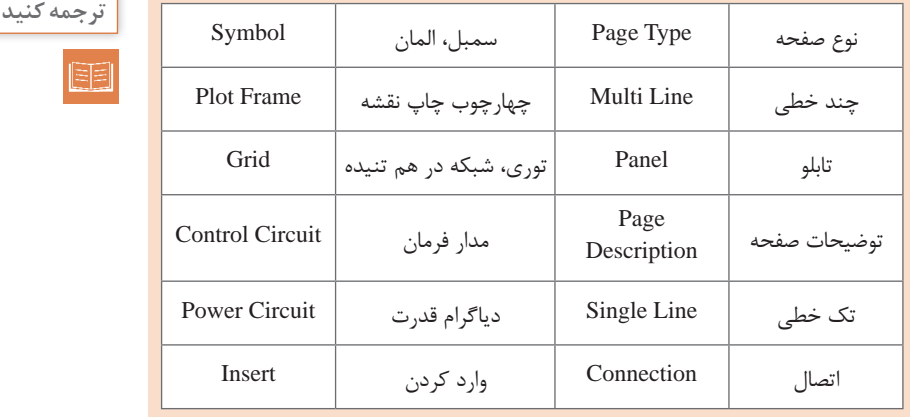

کنید.

تفاوت بین »Symbol »و »Device »چیست؟ برای تدریس این قسمت از روش تدریس **یادسپاری** استفاده میکنیم. در ابتدا هنرآموز تالش میکند از طریق تغییر جان بخشی به یک سمبل خام و پیادهسازی در محیط نرمافزار و مقایسه همه قسمتهای آنها با هم توجه فراگیران را به درس جلب کند. هنرجویان نیز میبایست موارد انجام گرفته با امتحان مقایسه تعداد دیگری از سمبلها و دیوایسها تکرار کنند. تمام تجهیزاتی که از منوی سمبل انتخاب میشوند یک تصویر ظاهری هستند و هیچگونه اطالعاتی از قبیل کد سفارش قطعه، کارخانه سازنده و... قابل استفاده جهت گزارشگیری بهصورت هوشمند ندارند. لذا برای تحقق این امر Component → Engeenering.Electrical → Part → Device → Insert

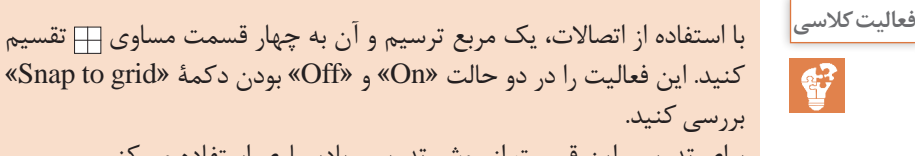

کنید. این فعالیت را در دو حالت »On »و »Off »بودن دکمۀ »grid to Snap » برای تدریس این قسمت از روش تدریس یادسپاری استفاده میکنیم. در ابتدا هنرآموز تالش میکند از طریق وارد کردن و کنار هم قرار دادن angelهای مختلف توسط نرمافزار توجه فراگیران را به درس جلب کند. هنرجویان با تکرار و ساخت اشکالی دیگر توسط angelها باید بتوانند به صورت یادسپاری وظیفه این پارامترها را توضیح دهید.

از قسمت مربوط به اتصاالت زاویهای چهار اتصال

L. Down, Right,  $\Upsilon$  - Down, Left,  $\Upsilon$  - Up, Right,  $\Upsilon$  - Up, Left را در صفحه وارد کرده و بهگونهای در کنار هم قرار میدهیم که تشکیل یک مربع دهد. با انجام این عمل در حالتی که grid to Snap خاموش میباشد مشاهده میشود که امکان تشکیل یک مربع بهدلیل اینکه موس بهطور اتوماتیک بر روی گریدها قرار نمیگیرد بسیار سخت است. این مشکل در زمان کشیدن نقشه نیز وجود دارد و چون خطای دست کاربر باال است امکان اینکه بخواهد دو المان را دقیقاً در یک امتداد بسیار دشوار است. حال آیکون مربوط به grid to Snap را فعال میکنیم. مشاهده میشود که هر چهار اتصال زاویهای به راحتی یکدیگر را پیدا کرده و اتصال بین آنها بر قرار میشود. این حالت در مورد نقشهکشی و وارد کردن اتصاالت صادق بوده و پیشنهاد میشود جز در زمان هایی که به خاموش بودن Snap To grig نیاز داریم (مثلاً ساخت یک شکل) در بقیه زمانها این آیکون همواره فعال باشد. **پژوهش کنید**

تفاوت کاربرد سمبلهای شمارۀ 1 و 2 در شکل زیر چیست؟ **فعالیت کالسی**  $-17.7$  $\frac{1}{2}$ COM-Ŧ برای تدریس این قسمت از روش تدریس **ساختگرایی** استفاده میکنیم. **1** آیا سمبلهای نقشههای تک خطی و سهخطی با هم تفاوت دارند؟ **2** چه زمان از سمبلهای تکخطی و چه زمان از سمبلهای سهخطی استفاده کنیم؟ از پوشه شماره یک در زمان ترسیم نقشههای گسترده و یا سه خطی و از پوشه شماره دو در زمان کشیده نقشههای تک خطی استفاده می شود. **پژوهش کنید**در شکل فوق، قسمت »Filter »چه کاربردی دارد؟ برای تدریس این قسمت هنرآموز محترم از روش تدریس **ساختگرایی** استفاده کرده و ذهن هنرجو را با مزیتهای فیلتر کردن قسمتهای مختلف نرمافزار آشنا مے نماید. **1** چگونه میتوانیم یک المان را از بین بیش از ده هزار المان با سرعت باالیی پیدا کنیم. **2** اشاره به راههای میانبر و سریعتر شدن انجام کار شود. همانطور که از عنوان این قسمت مشخص است برای فیلتر کردن قسمتهایی از پنجره سمبل استفاده میشود که مورد نیاز نمیباشد. تصور کنید که شما قصد کشیدن یک نقشه تک خطی را دارید پس در این صورت با فیلتر کردن المانهای تک خطی سایر المانها را از پنجره سمبل حذف خواهیم کرد.

**فصل پنجم: تفسیر نقشههای الکتریکی به کمک ...**

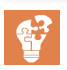

**<sup>1</sup>** تمام بلوکهای زیر شاخۀ »symbol\_IEC »را بررسی نمایید. **فعالیت کالسی 2** سعی کنید در ِ حالت نمایش لیستی سمبلها، ترتیب نمایش سمبلها را جابهجا کنید. برای تدریس این قسمت از روش تدریس **یادسپاری** استفاده میکنیم. در ابتدا هنرآموز تالش میکند از طریق چرخش در قسمتهای مختلف زیر شاخه IEC\_Symbol و همچنین زیرشاخههای دیگر توجه فراگیران را به درس جلب کند. هنرجویان با وارد کردن سمبلهای مختلف از زیرشاخههای مختلف باید بتوانند بهصورت یادسپاری این زیرشاخهها و کاربری آنها را بخاطر بسپارند. وقتی که حالت نمایش سمبلها را بهصورت درختی در میآوریم مشاهده میشود که پنجره سمبلها بهصورت شکل زیر در خواهد آمد.

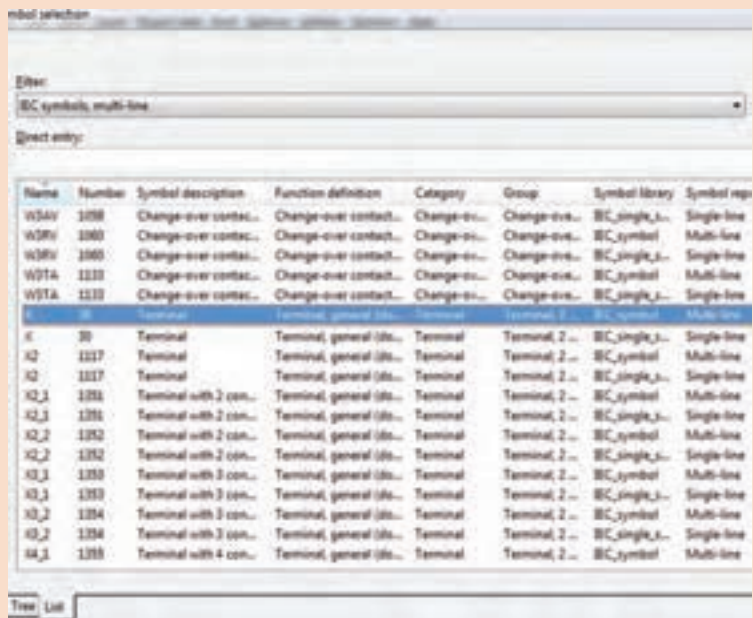

در این حالت با کلیک بر روی هر کدام از سر تیترهای ,Name, Number description Symbol و... ترتیب چیدمان و قرارگیری تجهیزات بر اساس همان سر تیتر در میآید. به عنوان مثال در صورتیکه بخواهیم ترتیب قرار گرفتن سمبلها بر اساس شماره باشد باید بر روی کلمه Number کلیک کنیم.

**وارد کردن سمبلها در نقشه فیلم** برای تدریس این قسمت از روش تدریس كالس معکوس استفاده میکنیم. ايده كالس معكوس بسيار ساده است در اين كالسها آموزش مستقيم از طريق و يا ساير مواد آموزشي انجام می شود كه هنرجو قبل از آمدن به كلاس از  $\rm CD$ آن استفاده می كنند. اين جابهجایی در زمان آموزش به هنرآموز امكان میدهد كه از زمان كالس درس براي فعالیتهای گروهي و فردي استفاده كند. در كالس معكوس، شيوه مرسوم تدريس به كلي جابهجا میشود تا به جاي اينكه تكاليف در خانه و تدريس در كالس انجام شود، هنرجو درس را در خانه و از طريق CD و... كه هنرآموزشان تهيه كرده است و يا در اينترنت قرار دارد، دريافت می كنند و زمان كالس به انجام دادن تكاليف و پروژههایی مرتبط با درسها اختصاص می يابد. اين در تئوري بسيار عالي است. ً در این روش هنرآموز بایستی فیلم یا اسالیدهایی را که قبال در مورد این موضوع آماده کرده است به فراگیرانش بدهد و از آنها بخواهد که فیلم را در منزل مشاهده کرده و بر اساس مشاهدات خود در جلسۀ بعدی کالس توضیحاتی را ارائه دهند.

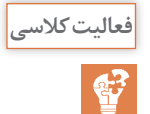

چگونه میتوان جهت قرارگیری »Point Interruption »را در صفحۀ نمایش **فعالیت کالسی** تغییر داد؟ برای تدریس این قسمت هنرآموز محترم از روش تدریس **ساختگرایی** استفاده کرده و ذهن هنرجو را با مزیتهای المانهای انتقال سطوح ولتاژی نرمافزار آشنا مینماید. **1** چگونه میتوان یک سطح ولتاژی را به جهتهای مختلف عمودی یا افقی در نقشه وارد کرد؟ **2** چرا به چرخش سطوح ولتاژی و یا المانها در نقشه نیاز داریم؟ برای اینکار 2 راه وجود دارد: **1** بعد از کلیک کردن بر روی آیکون مربوط به Point Interruption و آورد سمبل به صفحه ترسیم کلید Ctrl را نگهداشته و چرخش موس این سمبل را نیز چرخش میدهیم. **2** راه دوم با استفاده از پنجره تنظیمات )دبل کلیک بر روی آیکون( این سمبل انجام میشود که برای این کار پس از وارد شدن به این پنجره و انتخاب تب Data Symbol از قسمت Variant حالت مختلف را انتخاب میکنیم.

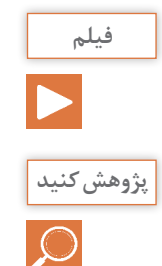

**ساخت صفحات مربوط به مدار قدرت و مدار فرمان راهاندازی موتور بهصورت فیلم دائم.**

چگونه میتوان »Base Data »مربوط به تجهیزات شرکت »ETI »به اطالعات پایهای نرمافزار »ePLAN »اضافه کرد؟ برای تدریس این قسمت هنرآموز محترم از روش تدریس **ساختگرایی** استفاده کرده و ذهن هنرجو را با مزیتهای امکان توسعه در قسمتهای مختلف نرمافزار آشنا مینماید. **1** چگونه میتوانیم امکانات نرمافزار را به روزرسانی یا کاملتر کنیم. **2** آیا امکان دارد نرمافزاری مثل Eplan امکان توسعه و به روزرسانی نداشته باشد؟ برای این کار ابتدا باید با مراجعه به سایت مربوط به شرکت ETI یک فایل با فرمت xml که حاوی اطالعات فشرده شده هر دسته از محصوالت آن شرکت میباشد را دانلود کرده و سپس در نرمافزار Eplan مسیر زیر را مطابق شکل زیر جهت وارد کردن آنها طی کنیم:

Utilities  $\rightarrow$  Parts  $\rightarrow$  Managements

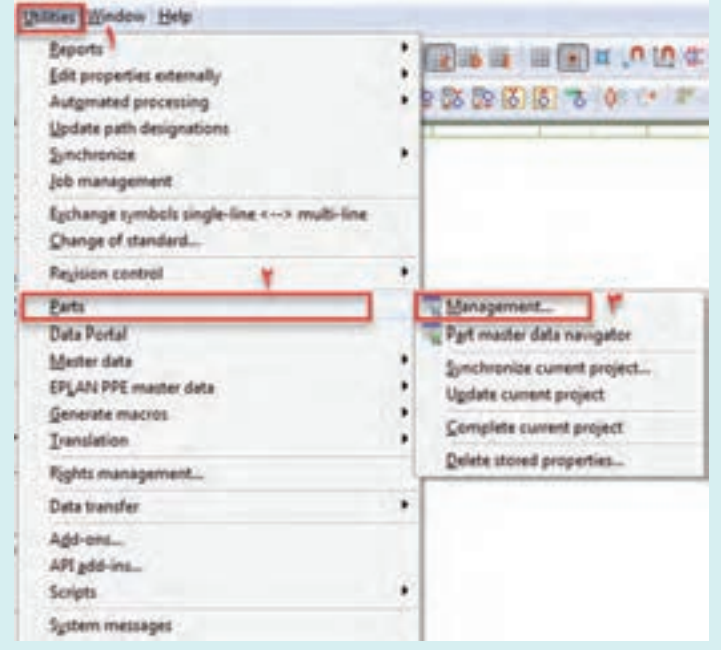

پس از وارد شدن به پنجره managements Parts بر روی دکمه Extras کلیک کرده و پس از آن گزینه Import را انتخاب میکنیم تا پنجره مربوط به انتخاب فایلهای با فرمت xml باز شوند و در این مرحله فایل و یا فایلهای دانلود کرده را انتخاب کرده و با کلیک بر روی دکمه OK مشاهده میکنیم که Base Data مربوط به تجهیزات انتخاب شده شروع به وارد شدن در کتابخانه تجهیزات نرمافزار میشوند. 2 تصویر زیر مربوط به ادامه این عملیات میباشد:

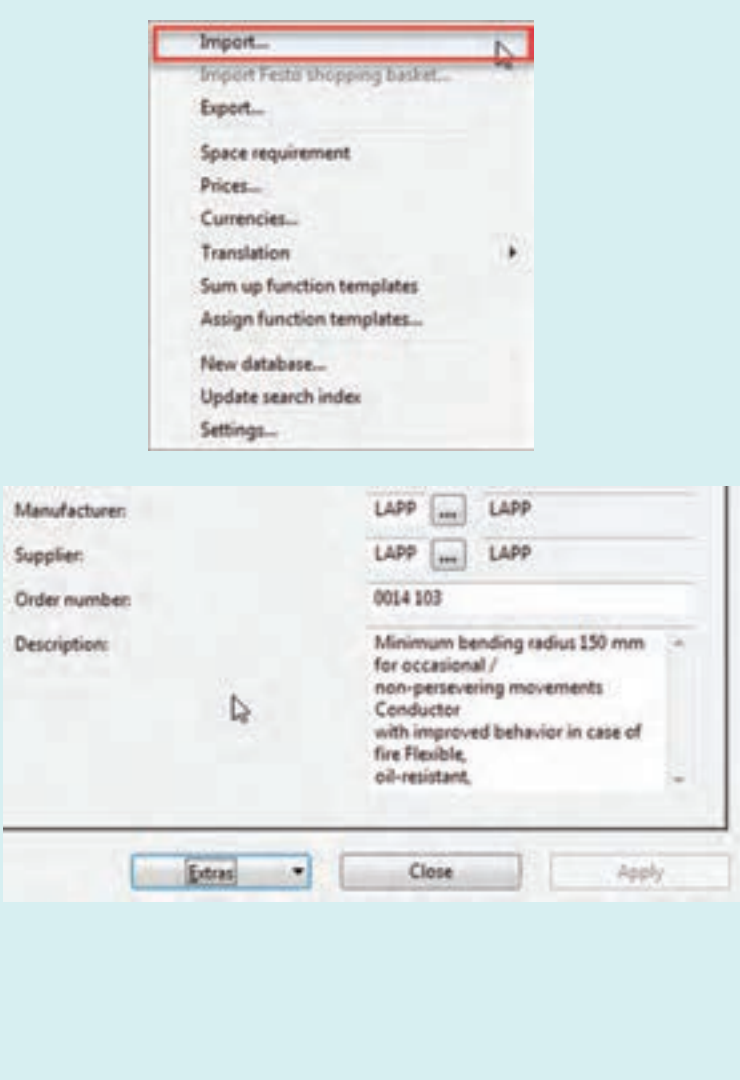

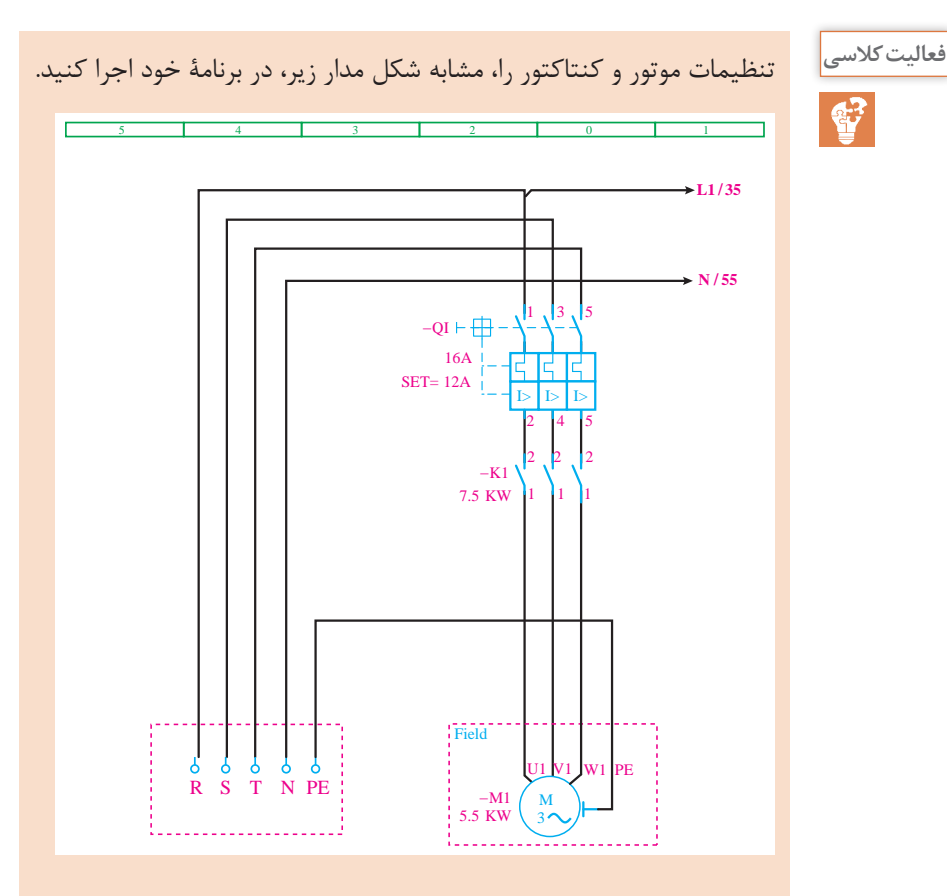

برای تدریس این قسمت از روش تدریس كالس معکوس استفاده میکنیم. ايده كالس معكوس بسيار ساده است در اين كالسها آموزش مستقيم از طريق و يا ساير مواد آموزشي انجام میشود كه هنرجو قبل از آمدن به كلاس از  $\rm CD$ آن استفاده می كنند. اين جابهجایی در زمان آموزش به هنرآموز امكان میدهد كه از زمان كالس درس براي فعالیتهای گروهي و فردي استفاده كند. در كالس معكوس، شيوه مرسوم تدريس به كلي جابهجا میشود تا به جاي اينكه تكاليف در خانه و تدريس در كالس انجام شود، هنرجو درس را در خانه و از طريق CD و... كه هنرآموز تهيه كرده است و يا در اينترنت قرار دارد، دريافت می كنند و زمان كالس به انجام دادن تكاليف و پروژههایی مرتبط با درسها اختصاص می يابد. اين در تئوري بسيار عالي است. ً در این روش هنرآموز بایستی فیلم یا اسالیدهایی را که قبال در مورد این موضوع

| Table 2 (c) $\frac{1}{2}$ | Table 3 (c) $\frac{1}{2}$ |   |
|---------------------------|---------------------------|---|
| 20                        | 4                         | 4 |
| 3.5                       | 5                         |   |
| 4.5                       | 6                         |   |
| 5.5                       | 7                         |   |
| 6.5                       | 8                         |   |
| 7.5                       | 10                        |   |
| 8.5                       | 10                        |   |
| 9.5                       | 11                        |   |
| 10.6                      | 10.6                      |   |
| 11.23                     |                           |   |
| 12.3                      |                           |   |
| 13.4                      |                           |   |
| 14.5                      |                           |   |
| 15.5                      |                           |   |
| 16.5                      |                           |   |
| 17.5                      |                           |   |
| 18.5                      |                           |   |
| 19.5                      |                           |   |
| 10.6                      |                           |   |
| 11.23                     |                           |   |
| 12.3                      |                           |   |
| 13.4                      |                           |   |
| 14.5                      |                           |   |
| 15.5                      |                           |   |
| 16.5                      |                           |   |
| 17.5                      |                           |   |
| 18.5                      |                           |   |
| 19.5                      |                           |   |
| 10.6                      |                           |   |
| 11.6                      |                           |   |
| 12.7                      |                           |   |
| 13.8                      |                           |   |
| 14.9                      |                           |   |
| 15.1                      |                           |   |
| 16.1                      |                           |   |
| 17.5                      |                           |   |
| 18.1                      |                           |   |
| 19.1 </td                 |                           |   |

**وارد کردن برچسب کابل در نقشه و انجام تنظیمات مربوطه فیلم**

سایر گزینههای پنجرۀ »Terminal Numbering »چه وظیفهای بر عهده دارند. **نمایش فیلم مربوطه**

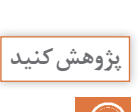

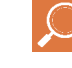

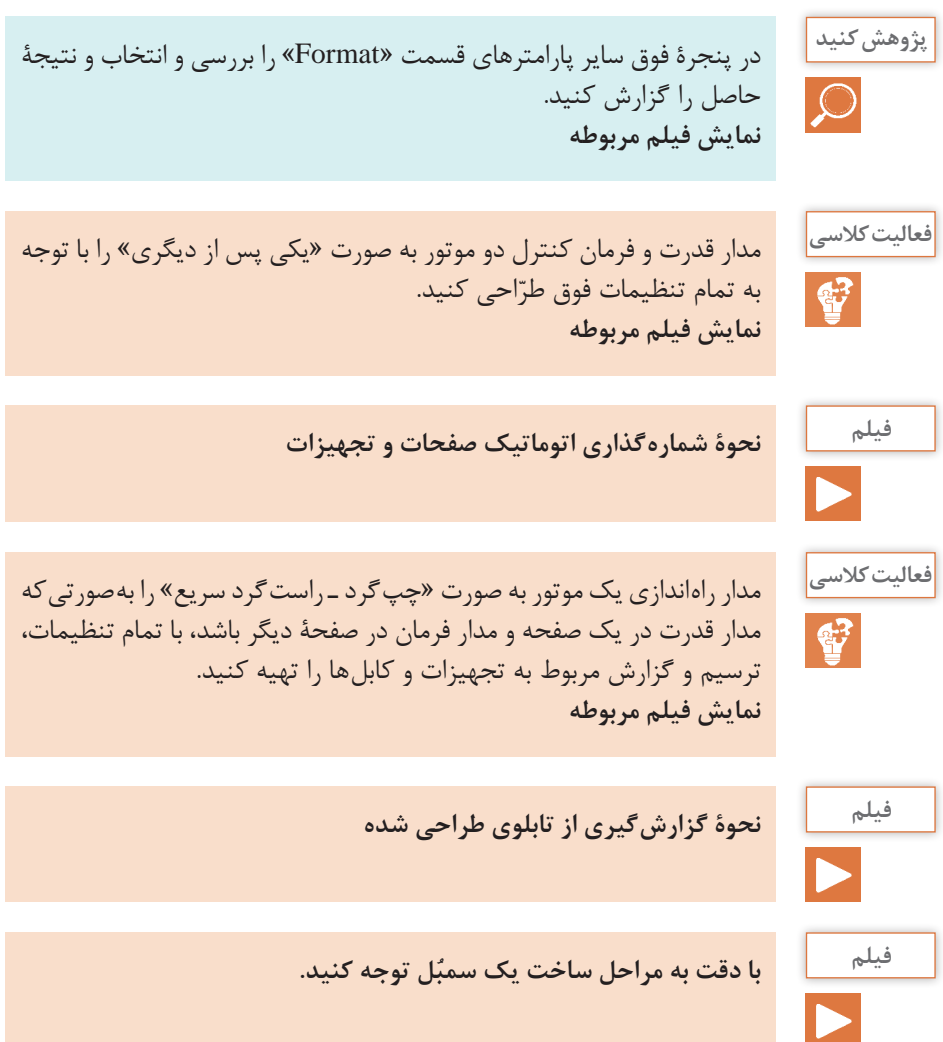

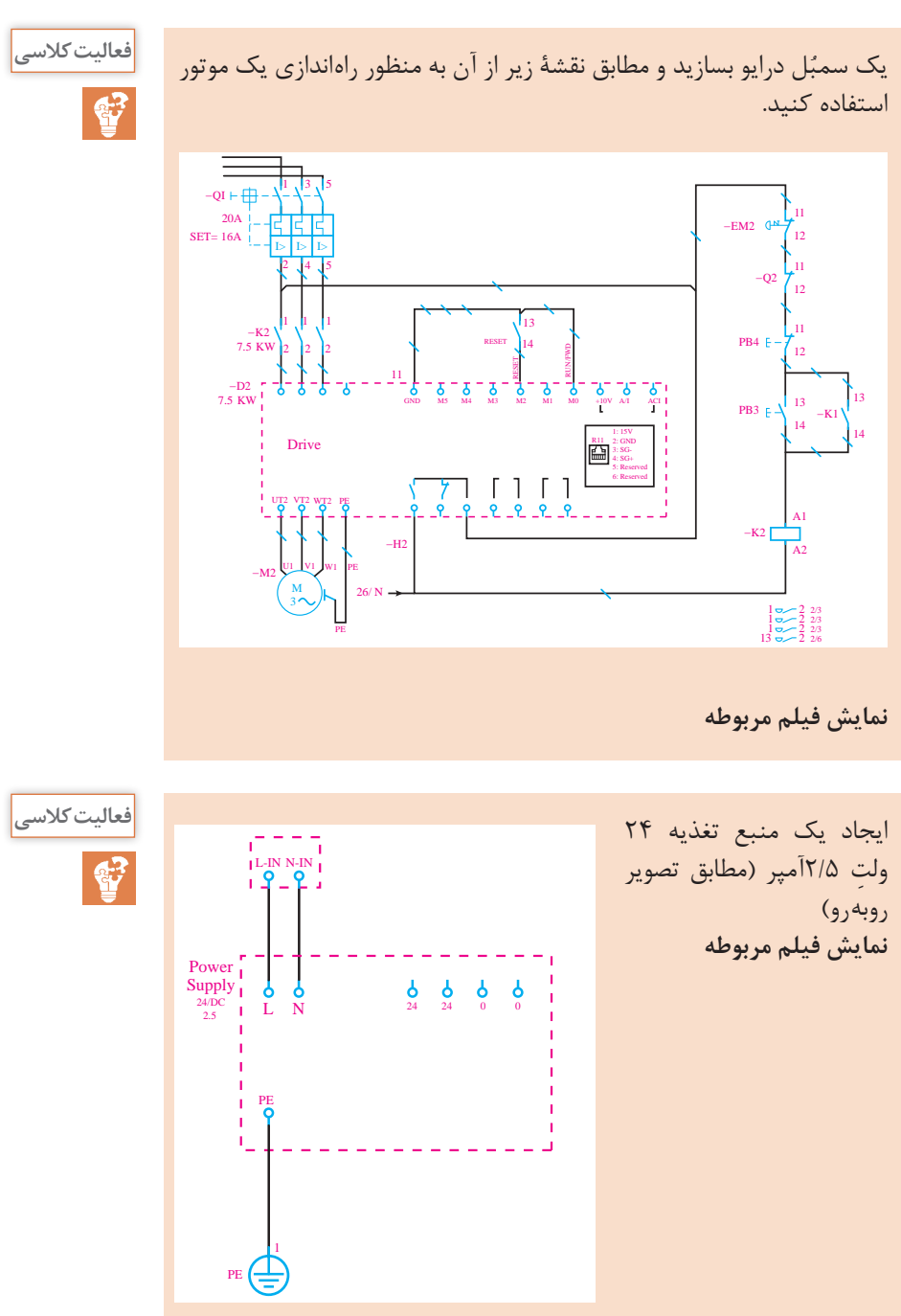

**179**

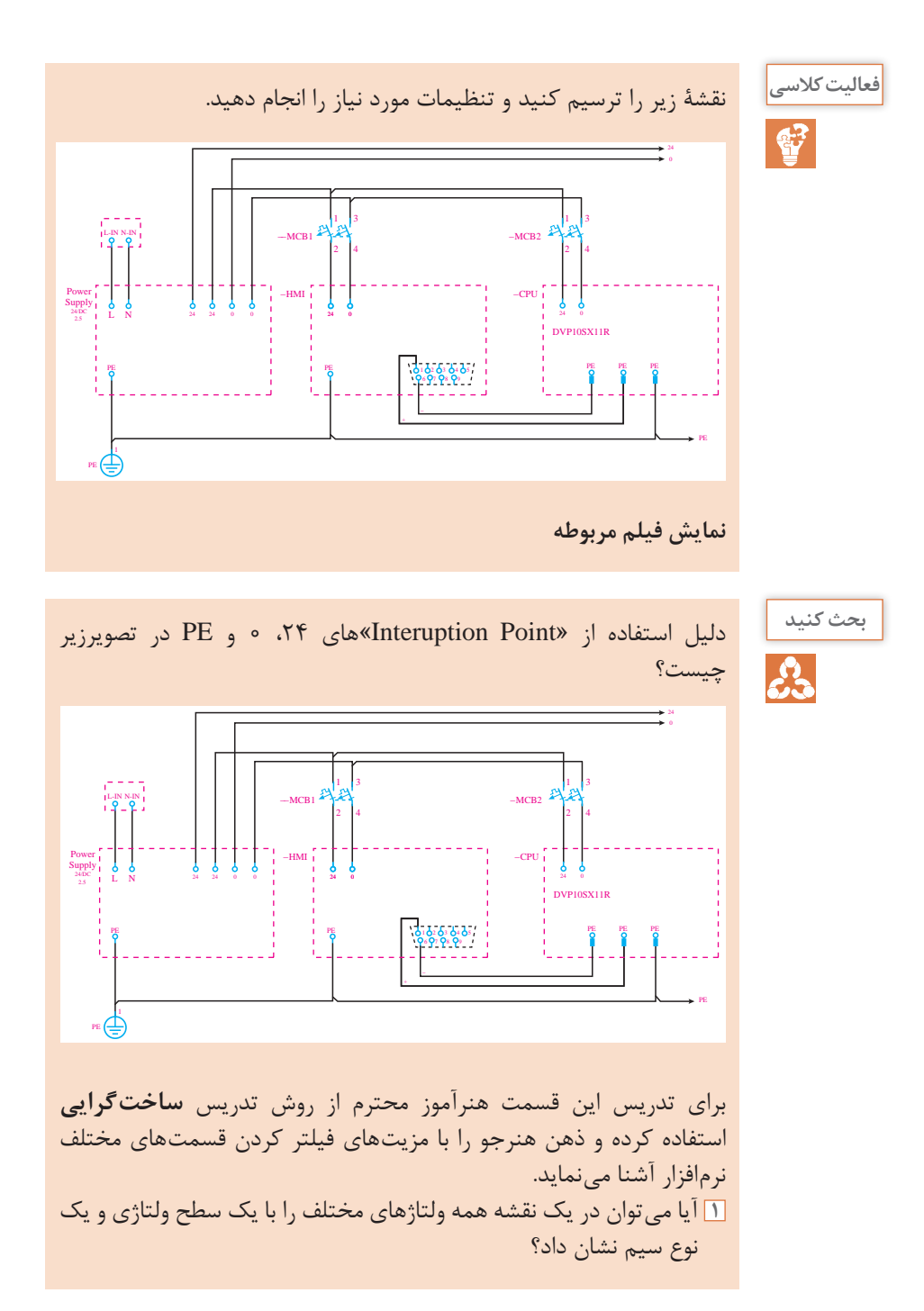

**2** سطحبندی ولتاژهای مختلف در یک نقشه چگونه به راحتتر خواندن نقشه کمک مے کند؟ **3** اگر بخواهیم یک سطح ولتاژی را به صفحات دیگر منتقل کنیم چه باید بکنیم؟ این Interruptionها برای انتقال ولتاژهای مذکور به صفحات دیگر استفاده شدهاند. مدار فرمان کنترل دو موتور به صورت مجزا از هم را به صورت دستی و کنترل **فعالیت کالسی** با »PLC »ترسیم کنید. سپس ورودیهای دیجیتال مورد نیاز »PLC »را ترسیم نمایید. برای تدریس این قسمت از روش تدریس كالس معکوس استفاده میکنیم. **نمایش فیلم مربوطه** فعالیت کارگاهی قبل را با ترسیم ترمینالهای خروجی و تنظیمات مربوطه **فعالیت کالسی** تکمیل کنید. **نمایش فیلم مربوطه فیلم** نقشۀ مربوط به تابلوی کنترل فشار آب مجتمع مسکونی را )طبق فعالیت **فعالیت کالسی** صفحهٔ ۱۱۸ فصل سوم) بههمراه «HMI» رسم کنید (ورودی آنالوگ، ورودی  $\mathbf{C}^2$ ّاحی و خروجی دیجیتال مورد نیاز، خروجی آنالوگ و درایو بهطور کامل در طر لحاظ شود). **نمایش فیلم مربوطه وارد کردن تجهیزات سیستم کنترل در نرمافزار ePLAN فیلم**

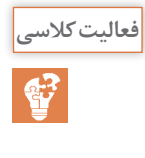

با استفاده از قابلیت »Macro Create »ماکروهای مربوط به منبع تغذیه، **فعالیت کالسی** »HMI «،»CPU »ورودی و خروجیهای دیجیتال و آنالوگ و »PLC »دلتا را بسازید. **نمایش فیلم مربوطه**

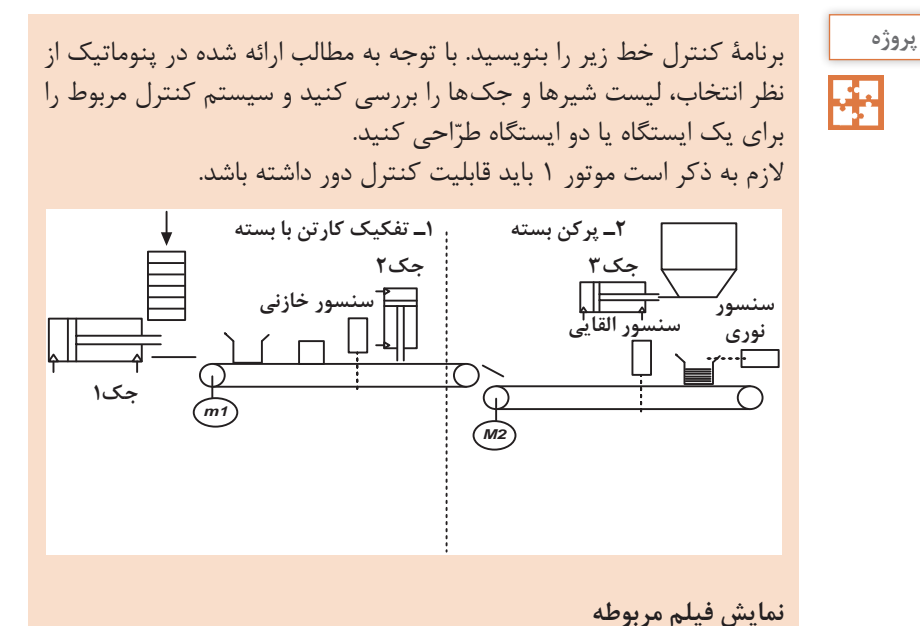

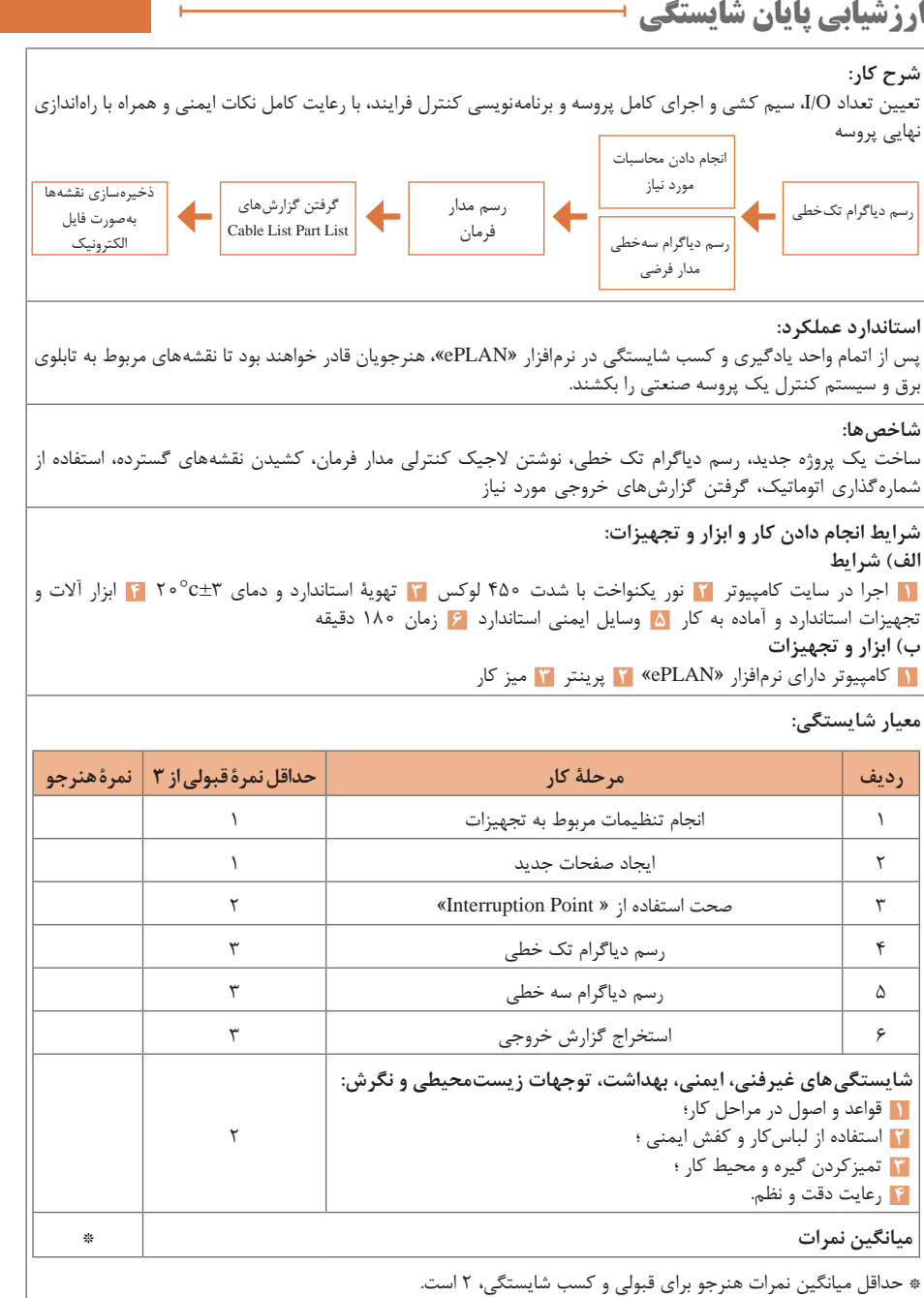

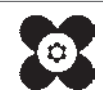